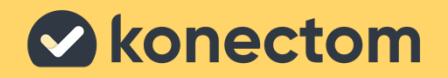

# **Instrucciones de uso** Konectom

**¡** Exclusivamente para investigación clínica

March, 2023 Spanish (US) - Rev. 2.0 Marzo de 2023 Español (EE. UU.) - Rev. 2.0

# **Comencemos**

Según el estudio, se le pedirá que use Konectom en su teléfono personal o en el teléfono del estudio.

# **¿Cómo puedo descargar la aplicación en mi teléfono personal?**

**Utilice este código QR O directamente de la tienda.**

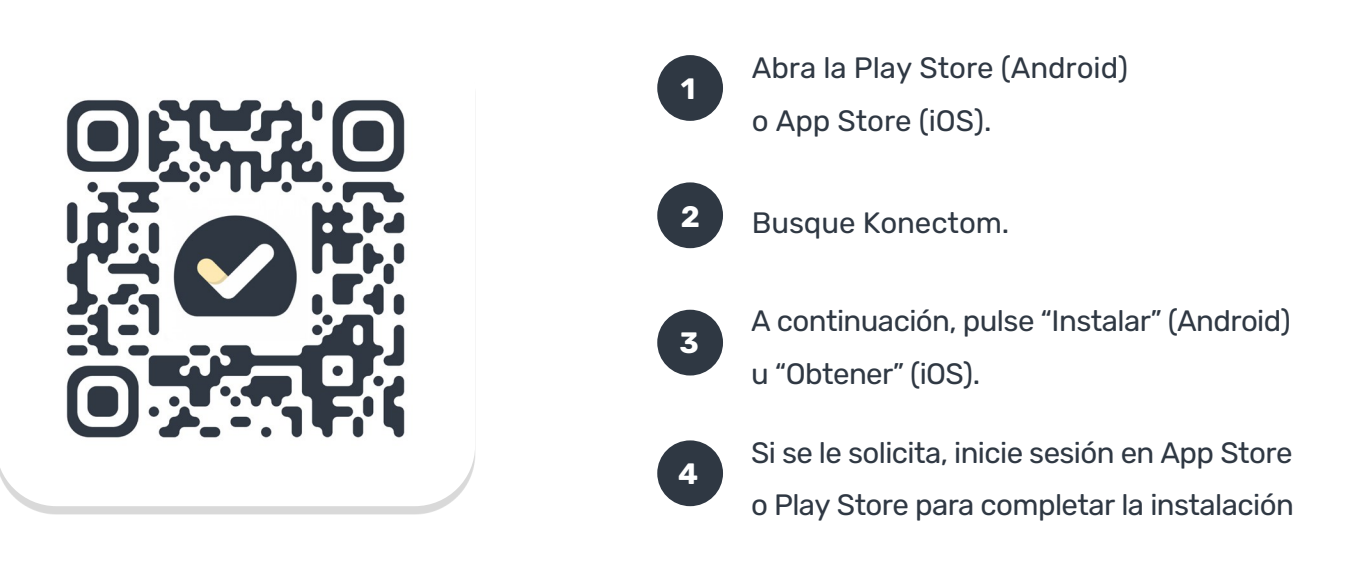

# **¿Cómo se usa el iPhone específico del estudio?**

#### **Para desbloquear el teléfono:**

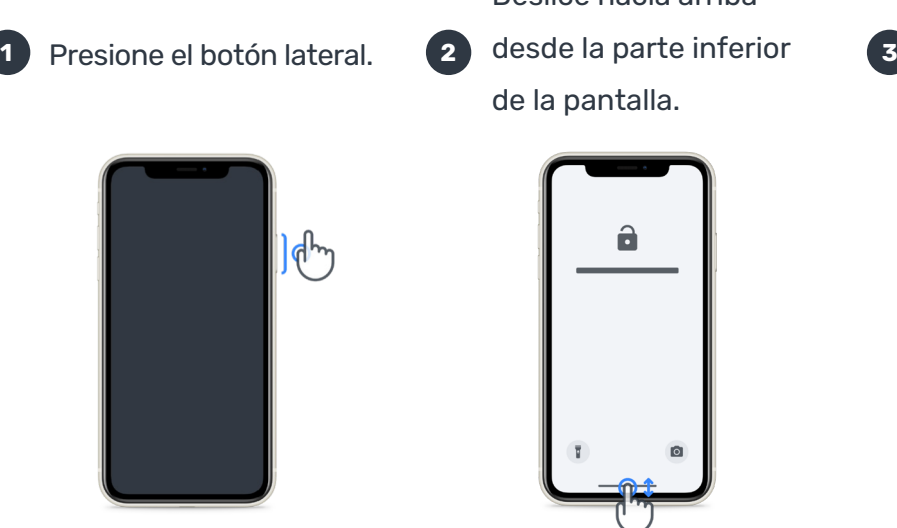

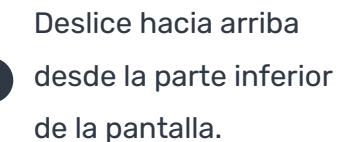

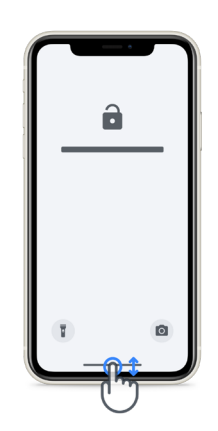

Introduzca el código de acceso.

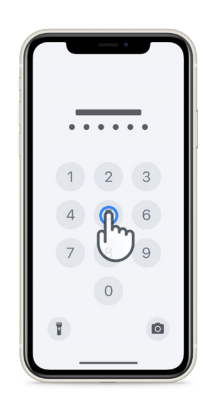

#### **Para iniciar la aplicación,**

presione el ícono.

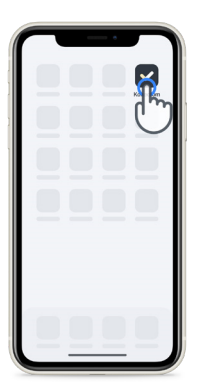

#### **Para bloquear el teléfono,**

presione el botón lateral.

**Para ajustar el volumen,** presione los botones del lado izquierdo.

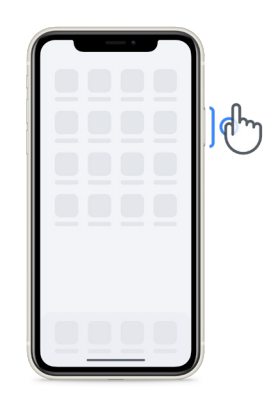

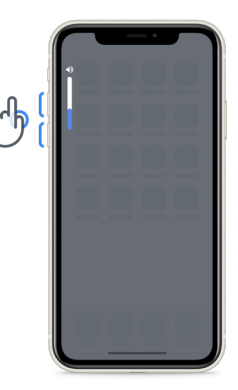

Asegúrese de cargar el iPhone regularmente y de tener batería suficiente antes de realizar las actividades.

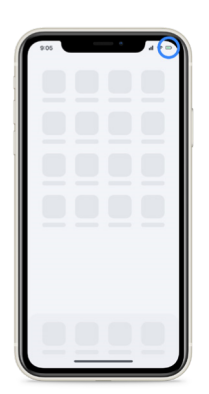

# **¿Qué es Konectom?**

Konectom es una aplicación para teléfonos inteligentes que cuenta con múltiples actividades que puede realizar usted mismo.

# **¿Por qué usar Konectom?**

La tecnología móvil tiene un gran potencial para mejorar la forma en que los proveedores de atención médica evalúan las funciones neurológicas y prestan esa atención. Al usar Konectom, ayudará a los proveedores de atención médica y a los investigadores a realizar esta evaluación potencial. ¡Gracias por usar la aplicación!

# **Advertencias y precauciones**

- **1** Realice las actividades en un entorno seguro y tranquilo sin distracciones.
- **2** Asegúrese de tener suficiente espacio; elija una superficie nivelada y sin obstrucciones para evitar la fatiga innecesaria o el riesgo de lesiones durante las actividades de Equilibrio y Vuelta en U y Caminata Diaria.
- **3** Si usa un cinturón para correr en alguna de las pruebas, asegúrese de que el teléfono esté bien colocado en la parte inferior de la espalda antes de comenzar.
- **4** Tenga en cuenta que antes de iniciar la actividad de Caminata Diaria, debe autorizarse el acceso al GPS del teléfono inteligente.
- **5** Si siente alguna molestia mientras realiza las pruebas, detenga la actividad inmediatamente y consulte al médico del estudio clínico.
- **6** No use Konectom mientras realiza otras actividades (p. ej., conducir, hablar con otras personas) o en un entorno ruidoso (p. ej., trenes, restaurantes).
- No realice las actividades si no comprendió primero las instrucciones.
- **8** No pida a familiares o amigos que prueben la aplicación y realicen las actividades de Konectom, ya que esto podría afectar los datos recopilados.
- **9** Konectom no proporciona ninguna recomendación ni conclusión relacionada con el diagnóstico o el tratamiento.

# **Actividades de Konectom**

Según el protocolo del estudio, es posible que no se le pida llevar a cabo todas las actividades siguientes.

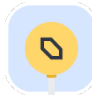

#### **Símbolos y Números**

Mide su capacidad para procesar información. Se le pide que haga coincidir, lo más rápido posible, símbolos y números de acuerdo con la información proporcionada en la actividad.

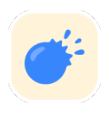

#### **Explotar Globos**

Mide su capacidad para agarrar objetos pequeños con los dedos. Debe explotar tantos globos como pueda durante 30 segundos.

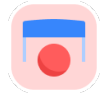

#### **Dibujar una Forma**

Mide su capacidad para mover el dedo índice de forma rápida y precisa. Se le pide que dibuje un conjunto de formas en su teléfono inteligente de la forma más rápida y precisa posible.

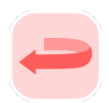

#### **Equilibrio y Vuelta en U**

Mide su capacidad de equilibrio y vuelta en U. Para mantener el equilibrio, se le pide que permanezca quieto durante 30 segundos. Para la vuelta en U, se le pide que camine 5 pasos y que complete giros en U al menos 5 veces.

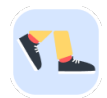

#### **Caminata Diaria**

Mide su capacidad para caminar durante mucho tiempo. Se le pide que camine al aire libre con su teléfono inteligente lo más rápido y lejos posible durante 6 minutos.

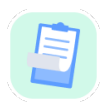

#### **Encuestas**

Se le pide que responda encuestas y cuestionarios para comprender la percepción que tiene de su salud.

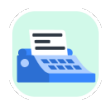

#### **Copiar Palabras**

Mide su capacidad para escribir de forma rápida y precisa en un teléfono inteligente. Se le pide que copie una serie de palabras que aparecen en la pantalla durante 60 segundos.

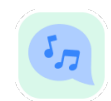

#### **Vocalizar**

Mide su capacidad de habla motora oral mediante una secuencia de actividades. Se le pide primero que sostenga una nota y luego que repita una palabra polisilábica tantas veces como sea posible.

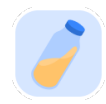

#### **Gire la muñeca**

Mide su capacidad para girar la muñeca. Se le pide que gire la muñeca mientras mantiene el brazo recto lo más rápido posible y con la mejor amplitud posible durante 7 segundos.

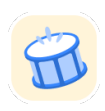

#### **Toca Toca**

Mide su capacidad para escribir de forma rápida y precisa en un teléfono inteligente. Se le pide que toque alternativamente con dos dedos en la pantalla del teléfono tantas veces como sea posible.

# **KonectomTM**

Konectom™ está diseñada para utilizarse como herramienta de autoevaluación para cuantificar objetivamente las funciones motoras y cognitivas, y sus deterioros asociados a trastornos neurológicos.

Tenga siempre en cuenta que Konectom™ no proporciona ninguna recomendación ni conclusión relacionada con el diagnóstico o el tratamiento.

## **Uso operativo**

### **Modo Demostración**

El modo Demostración se puede utilizar para mostrar el uso de Konectom sin recopilar ningún dato y sin limitar el número de pruebas ejecutadas. Se puede acceder mientras el usuario aún no está conectado a Konectom.

El equipo de profesionales de atención médica podría utilizar este modo para mostrar cómo usar Konectom.

Para iniciar una actividad, deslice el dedo hacia la izquierda o la derecha para elegir una de las actividades propuestas.

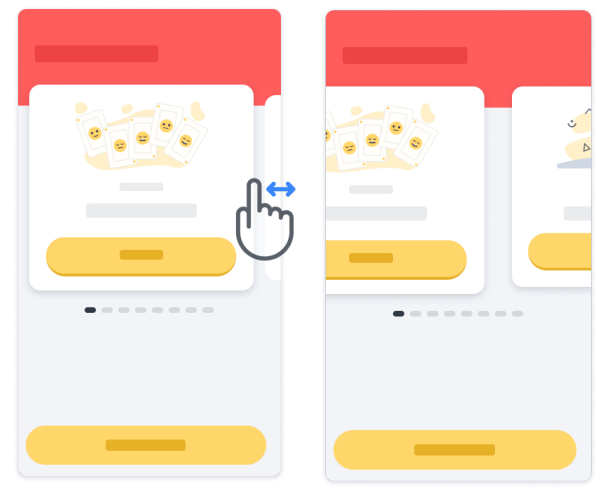

A continuación, haga clic en el botón de inicio amarillo para iniciarla.

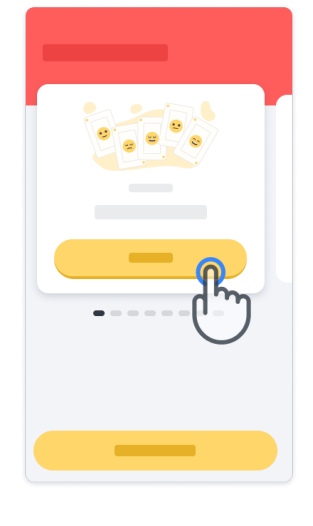

Se lo guiará a través de las instrucciones de la actividad y hará una práctica antes de ejecutar la actividad en sí. La actividad se puede suspender en cualquier momento con el botón Salir $\left(\mathbb{D}\right)$ .

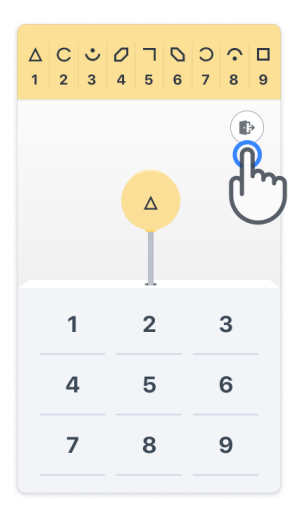

#### **Iniciar sesión**

En el modo Demostración, haga clic en el botón amarillo Iniciar sesión en la parte inferior de la pantalla.

Utilice la ID del paciente y el código de activación que le proporcionó el proveedor de atención médica para iniciar sesión. Sus credenciales se encuentran en la Tarjeta de credenciales impresa que le proporcionó el proveedor de atención médica durante su introducción a la aplicación Konectom. En esta tarjeta también encontrará la información de contacto del investigador del estudio

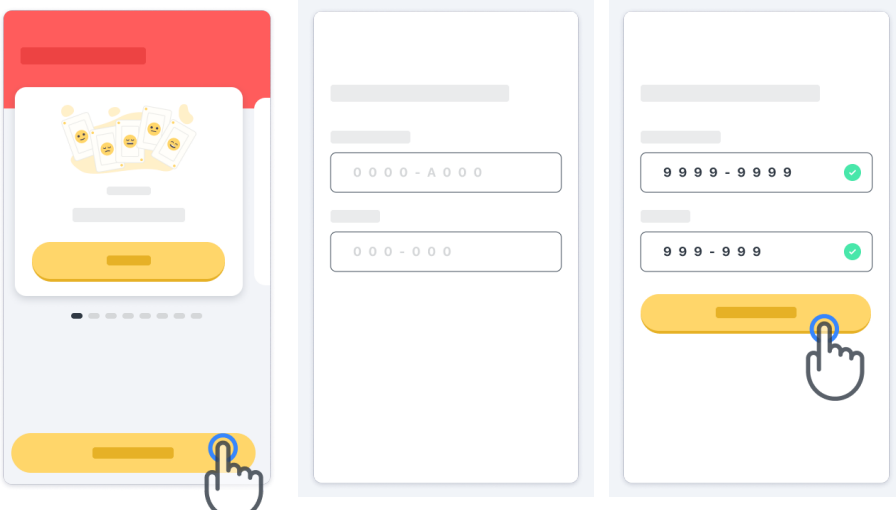

#### **Uso de la página de inicio**

El carrusel de actividades de la página de inicio puede utilizarse para seleccionar la actividad que se va a realizar deslizando el dedo hacia la izquierda o la derecha. Inicie la actividad usando el botón de inicio de la tarjeta de actividades.

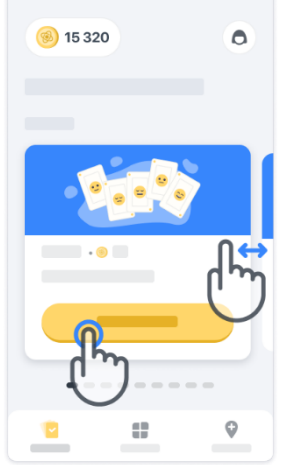

#### **Cómo realizar la actividad**

La primera vez que seleccione la actividad, tendrá que repasar las instrucciones de la actividad y se le ofrecerá la posibilidad de hacer una ejecución de práctica de la actividad paso por paso antes de ejecutar la actividad real.

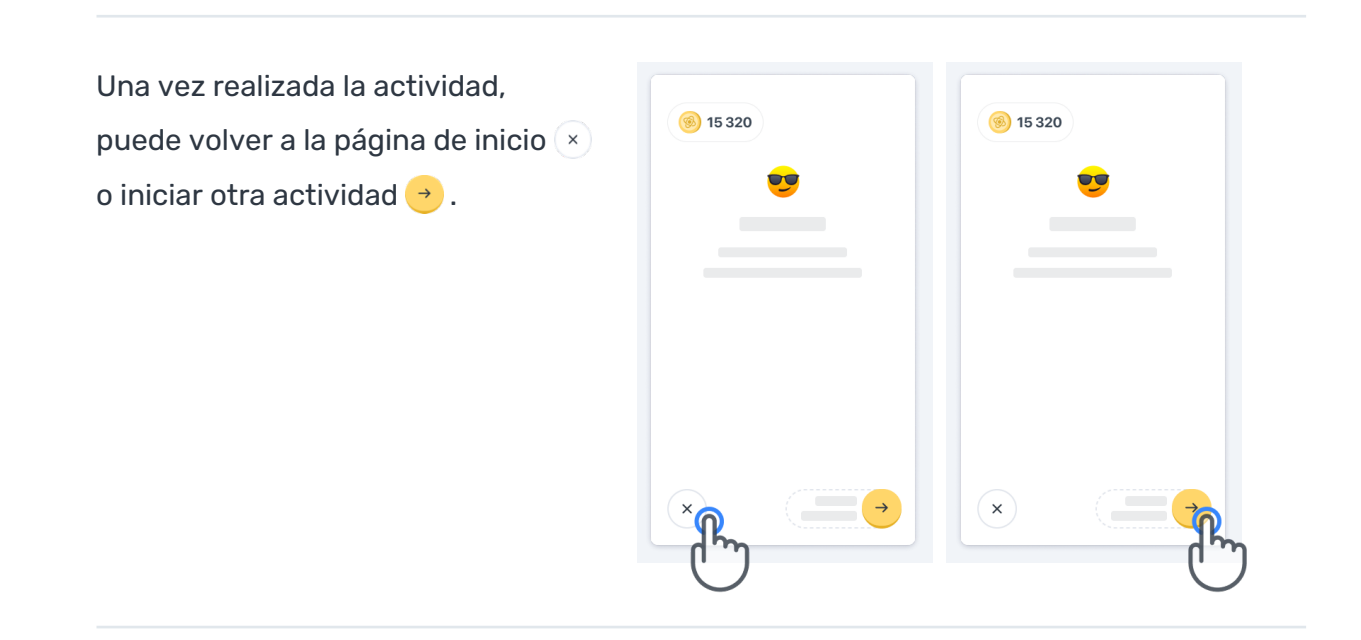

Tenga en cuenta que la práctica paso por paso está disponible en la aplicación para la primera ejecución de las actividades. Para poder realizar la práctica en otro momento, el usuario debe cerrar la sesión e iniciar sesión con las mismas credenciales que se le proporcionaron.

Una vez completas, las actividades se enumerarán en la sección "Completadas" de la página de inicio.

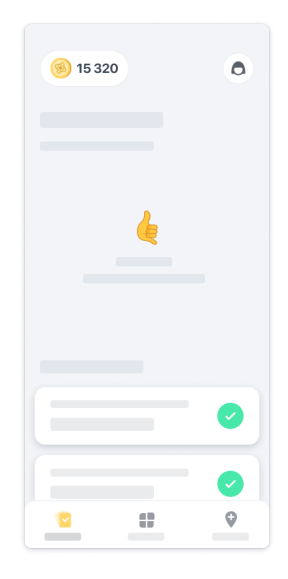

#### **Práctica de las actividades Equilibrio y Vuelta en U y Caminata Diaria**

Durante las actividades Equilibrio y Vuelta en U y Caminata Diaria, puede colocar el teléfono móvil en un cinturón para correr, en el centro de la parte inferior de la espalda o en el bolsillo si no tiene un cinturón para correr.

Puede usar un dispositivo de asistencia u ortopédico según sea necesario.

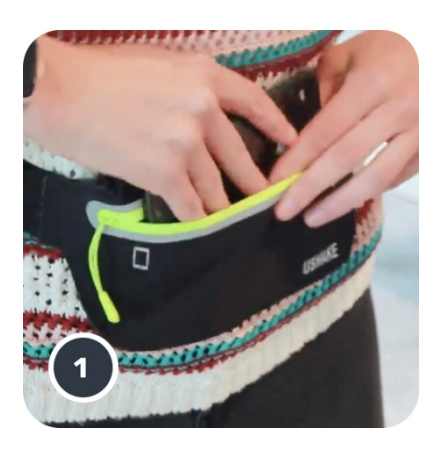

**En primer lugar, póngase el cinturón para correr alrededor de la cintura, introduzca el teléfono inteligente y cierre la cremallera.** 

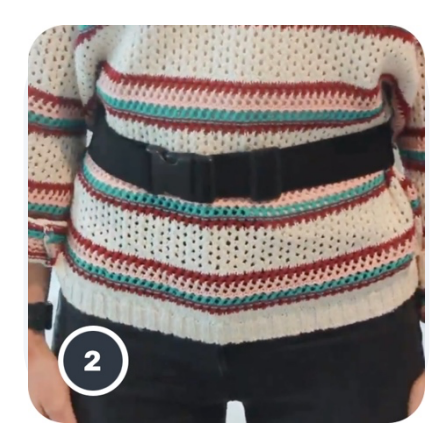

**Luego, gire el cinturón para correr alrededor de la cintura para que el teléfono inteligente quede centrado en la parte inferior de la espalda.**

#### **Acceso al modo En la clínica**

El modo En la clínica está disponible únicamente para proveedores de atención médica.

Los proveedores de atención médica pueden acceder al modo En la clínica desde la barra del menú, en la página de inicio. Se requiere un código específico para iniciar sesión.

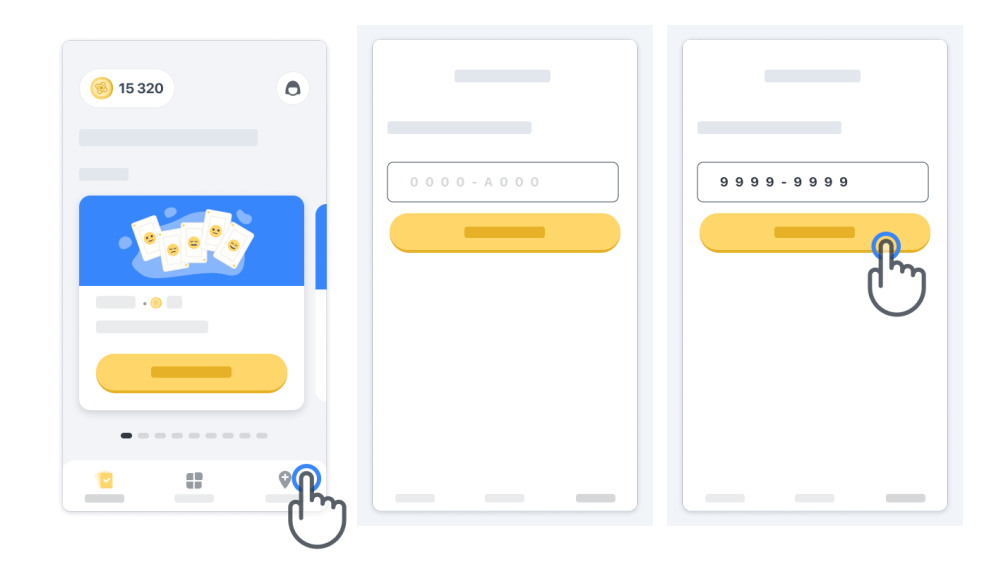

Para salir del modo En la clínica, simplemente seleccione otro element en la barra del menú.

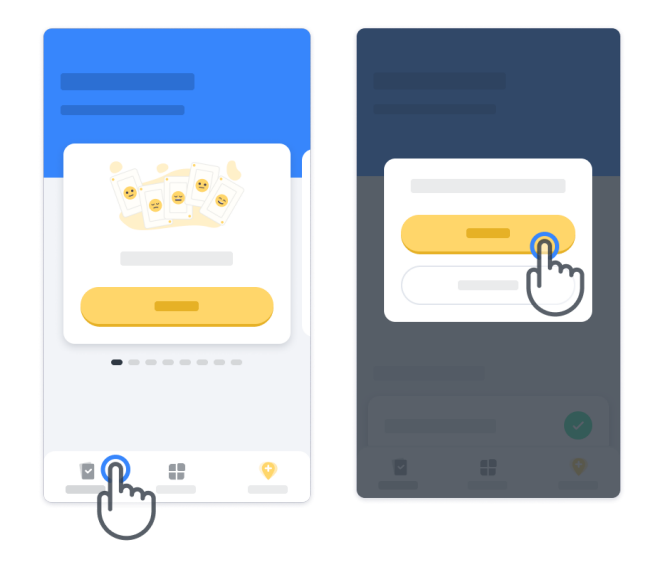

#### **Cómo comprender los puntos**

En la parte superior izquierda de la página de inicio, verá un contador de puntos llamados *puntos de ciencia*.

Cada vez que complete una actividad, recibirá algunos puntos de ciencia. Estos representan su contribución a la investigación científica gracias a su participación en el estudio. Los puntos de ciencia no se basan en su rendimiento, sino solamente en su capacidad para completar la prueba.

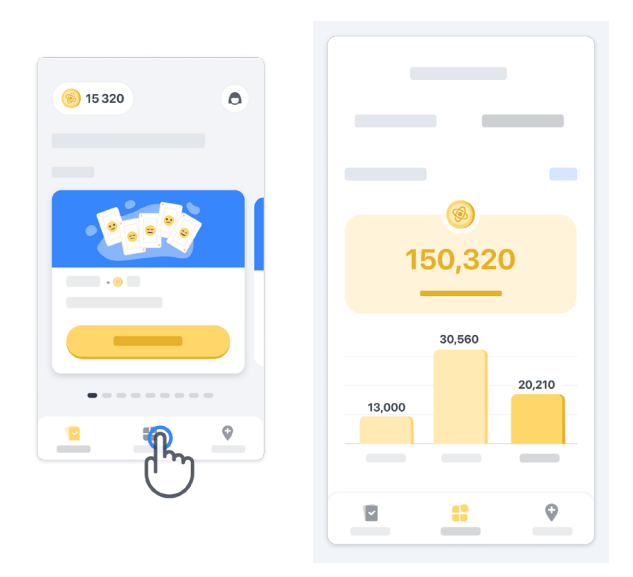

#### **Cómo personalizar su aplicación**

Puede personalizar su aplicación con su apodo haciendo clic en "Su apodo" en la página de inicio. Puede cambiarlo en cualquier momento en la página de su perfil. Nota: Esta información se almacena solo en su teléfono inteligente y nosotros no podemos acceder a esta información.

Haga clic en el marcador de posición "Su apodo" para editarlo, luego haga clic en cualquier lugar de la página de inicio para guardar y cerrar el teclado.

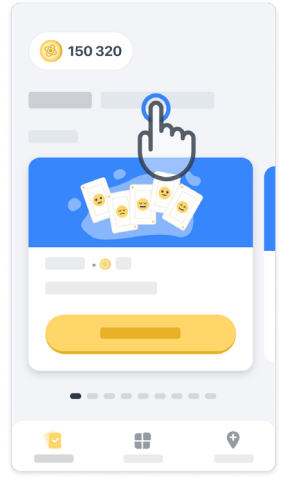

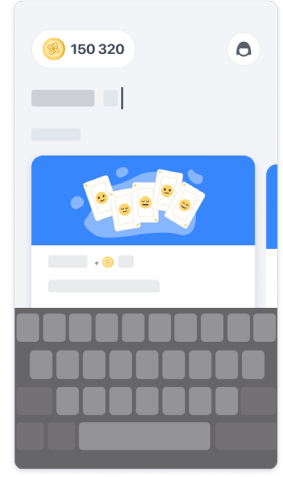

En cualquier momento durante el estudio, puede editarlo haciendo clic en el ícono del perfil $\left( \bigodot \right)$  y luego en el botón Editar  $\bullet$ .

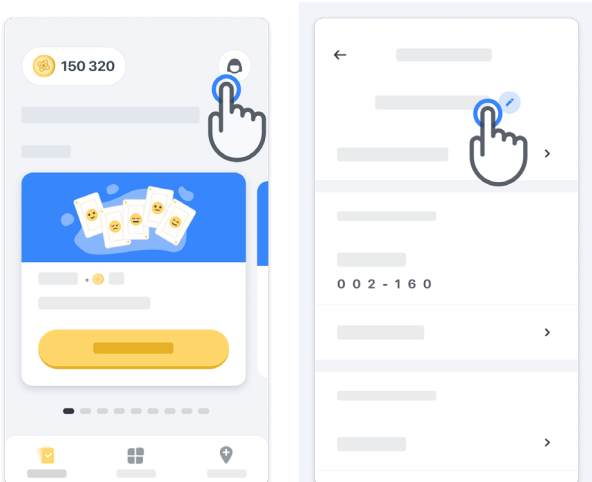

#### **Cómo obtener respuestas a sus preguntas**

Durante el estudio, podría tener preguntas sobre Konectom o sobre un problema técnico. Tenga en cuenta que puede encontrar mucha información en la sección de Ayuda de su perfil.

Puede acceder a la sección Ayuda haciendo clic en el ícono del perfil $\left( \bigodot \right)$ .

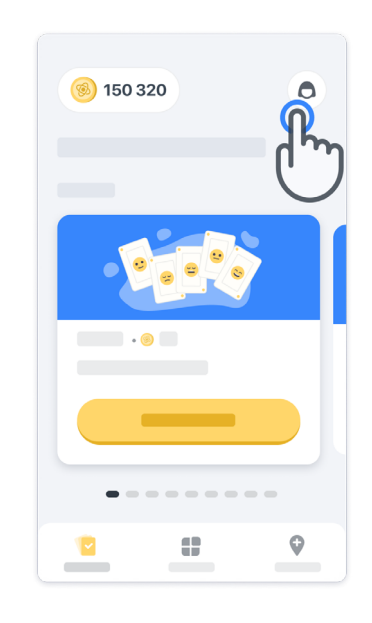

Si desea informar un problema técnico o brindar un comentario sobre la aplicación, puede utilizar el formulario en la sección "Contacto" (esta función no está disponible para todos los usuarios).

Si esta sección no está disponible para usted, póngase en contacto con su coordinador del estudio.

#### **Permanezca conectado**

Los datos de Konectom se transfieren automáticamente al servidor cuando se dispone de una conexión a Internet.

Puede completar actividades de Konectom sin conexión, pero le recomendamos que permanezca en línea.

Si se muestra un banner rojo en la parte superior de la pantalla, significa que debe conectar su teléfono inteligente a Internet.

En primer lugar, compruebe que el modo avión no esté activado  $\leftrightarrow$  y que el wifi esté encendido **a**.

Si la conexión por Wi-Fi no funciona correctamente, asegúrese de que la conexión por telefonía móvil esté encendida.

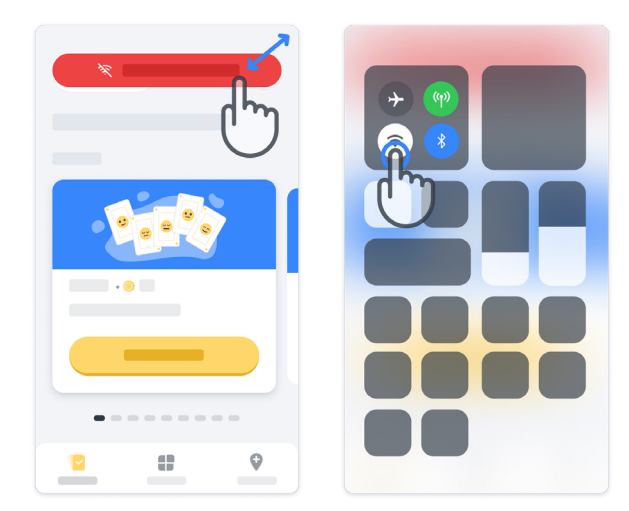

#### **Mantenga la aplicación actualizada**

A veces, una versión más reciente de la aplicación podría estar disponible para usted. Cuando vea esta pantalla, asegúrese de contar con una buena conexión a internet y de actualizar su aplicación.

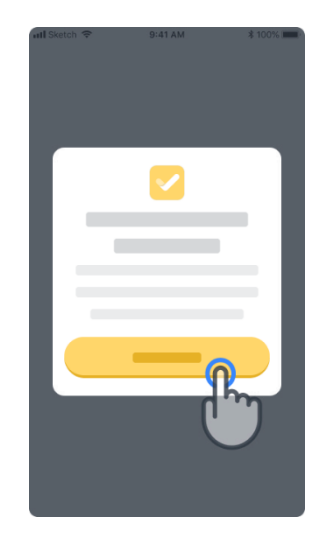

#### **12**

#### **Cierre de sesión**

El usuario puede cerrar sesión en Konectom accediendo a la sección Perfil. Para acceder a la sección Perfil, haga clic en el botón de perfil ubicado en la parte superior derecha de la página de inicio. Una vez que el usuario está en la sección Perfil, debe desplazarse hacia abajo en la página para ver el botón Cerrar sesión.

Tenga en cuenta que el botón de cierre de sesión no está disponible para todos los usuarios.

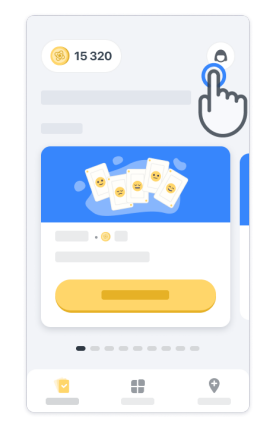

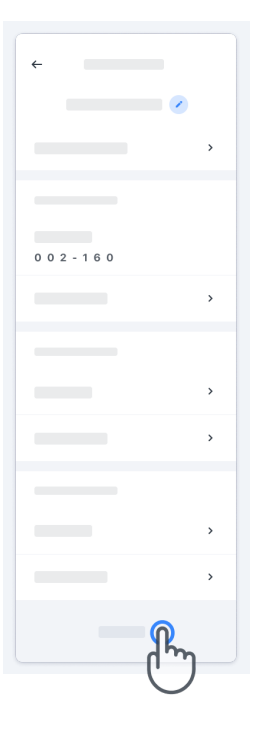

# **Requisitos de hardware**

#### Aplicación Konectom

La aplicación móvil Konectom debe instalarse en un teléfono inteligente que tenga acceso a internet/Wi-Fi (que se requiere para descargar y actualizar la aplicación, y para cargar datos solo en el servidor), suficiente capacidad de almacenamiento y un suministro eléctrico adecuado para usarse.

La aplicación móvil Konectom debe utilizarse en los siguientes teléfonos inteligentes disponibles comercialmente:

- iPhone con la versión iOS 13 o superior
- Teléfono inteligente con Android con al menos la versión 8.0 o superior.
- Hardware para teléfonos inteligentes, incluidos los sensores de la unidad de medida inercial (IMU) y del sistema de posicionamiento global (GPS), tal como estaba configurado originalmente para la venta.

## **Contacto**

### **Fabricante legal**

Biogen Digital Health, Inc. 225 Binney St, Cambridge, MA 02142, USA

## **Símbolos**

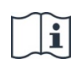

Consulte las instrucciones de uso electrónicas

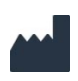

Información del fabricante

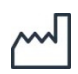

Fecha de fabricación, fecha de lanzamiento del software

# **¡Gracias**

por formar parte de la aventura Konectom!

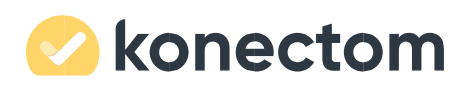